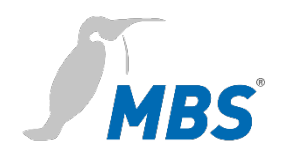

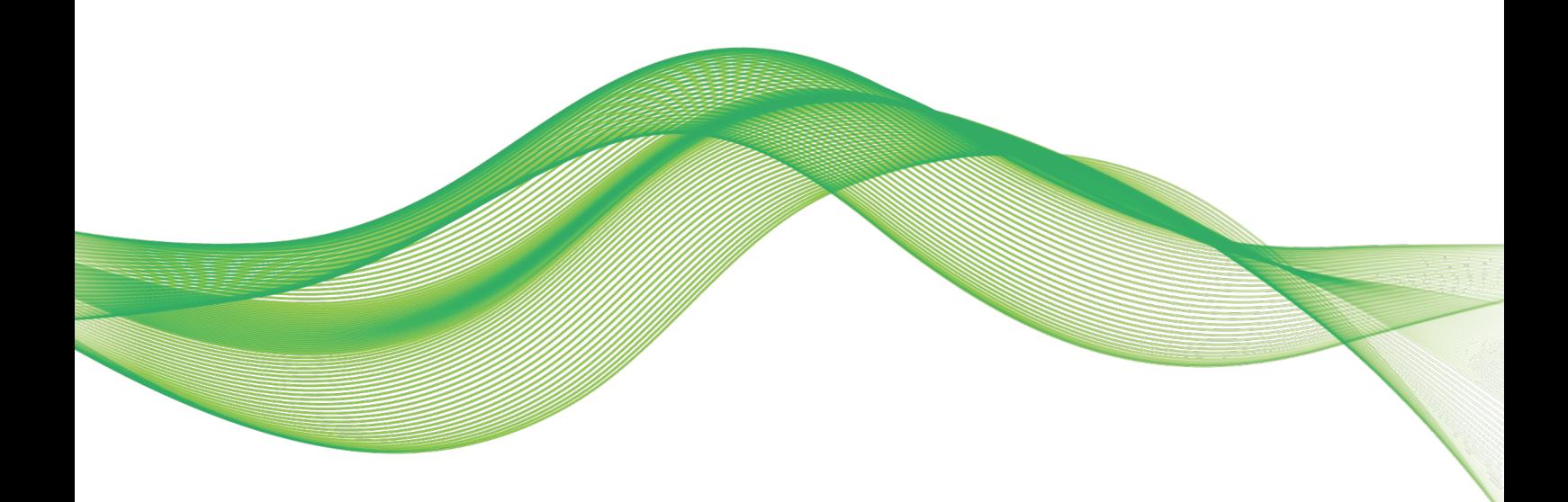

# BACnet-2-OPC HANDBUCH

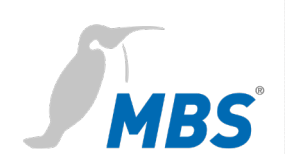

## **Inhaltsverzeichnis**

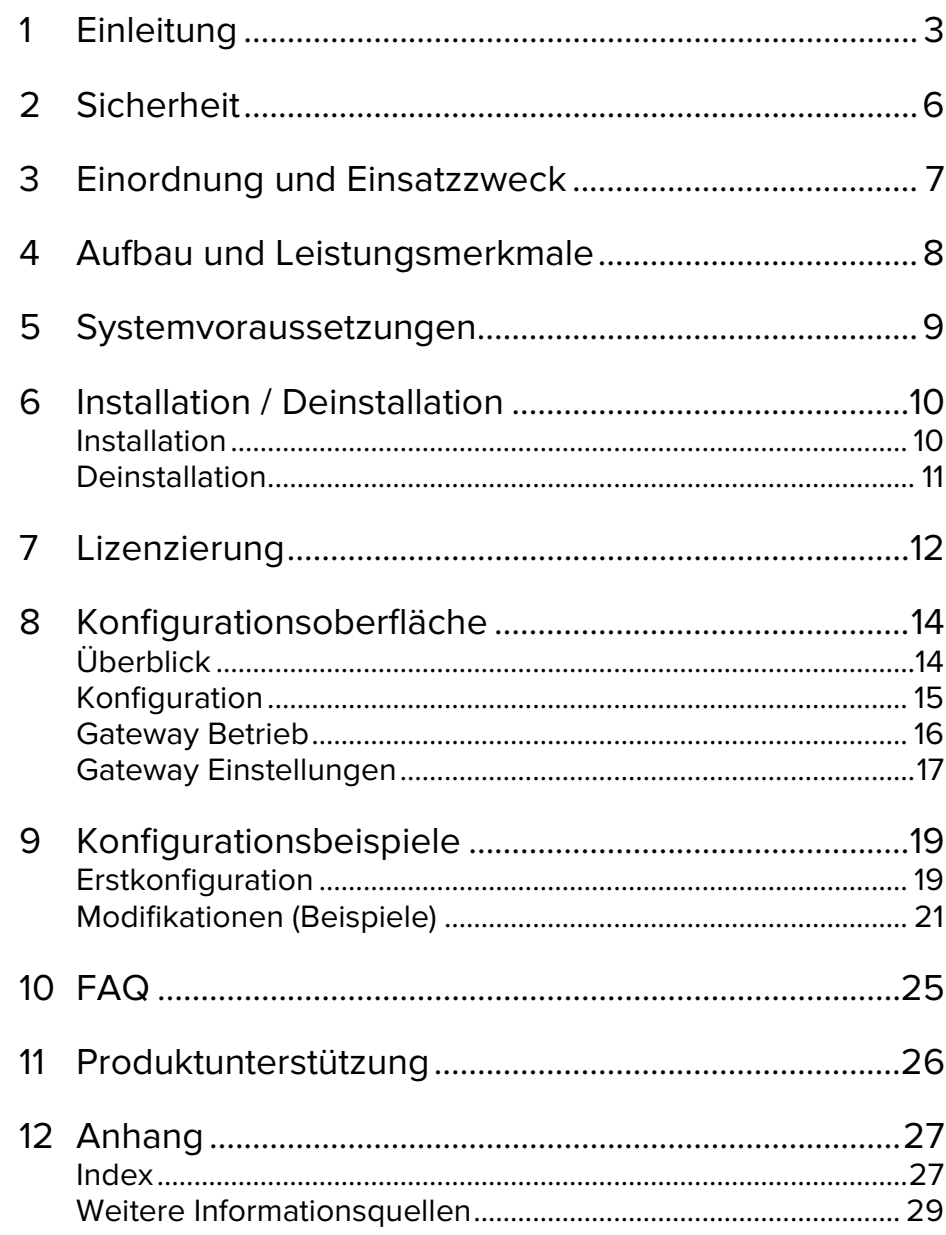

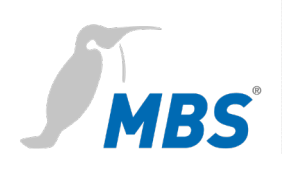

## <span id="page-2-0"></span>**1 Einleitung**

**Verwendete Schreibweisen und Symbole**

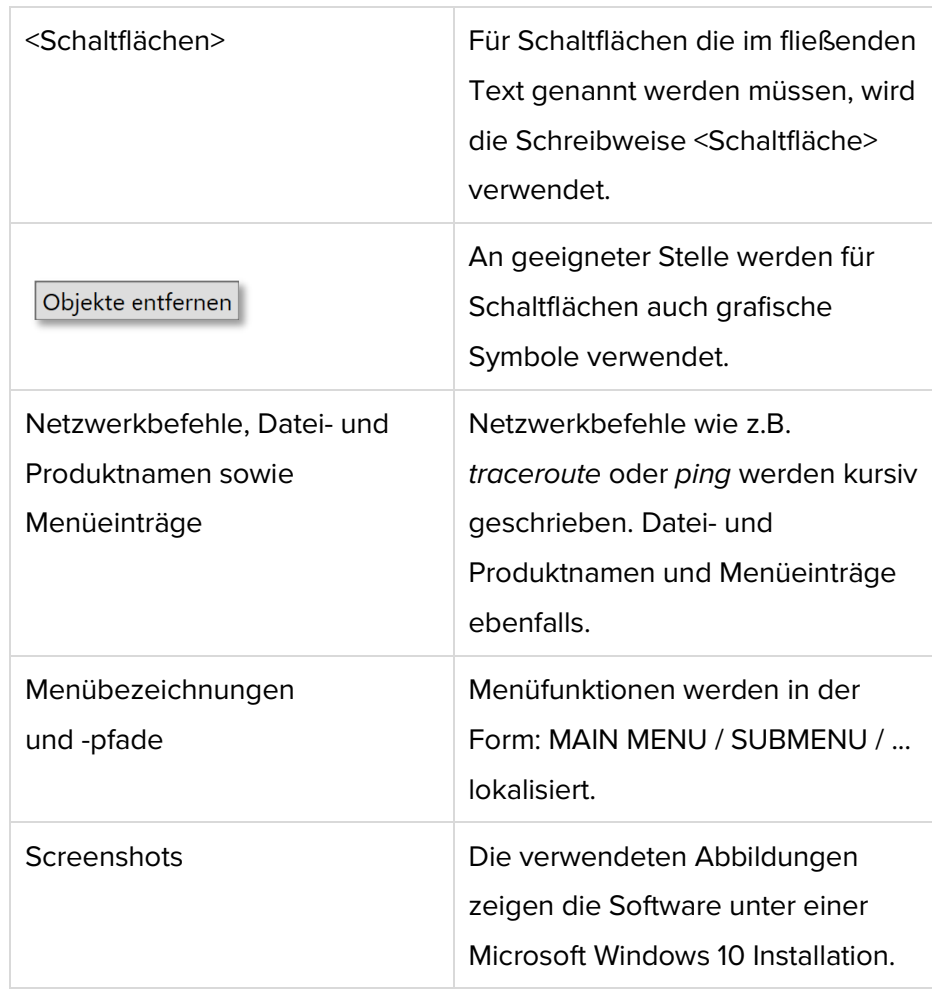

**Lizenzierung** Für die Lizenzierung wird ein **Produktschlüssel** benötigt, der mit dem Kauf der Software bereitgestellt wird. Informationen zur Vorgehensweise befinden sich im Kapitel [7](#page-11-0) [Lizenzierung.](#page-11-0) **Urheberschutz** Dieses Dokument ist urheberrechtlich geschützt. Jede Vervielfältigung, jeder Nachdruck, auch auszugsweise, sowie die Wiedergabe der Abbildungen, auch im veränderten Zustand, ist nur mit

schriftlicher Zustimmung des Herstellers gestattet.

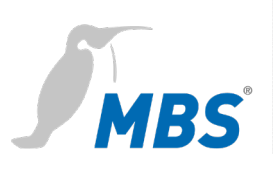

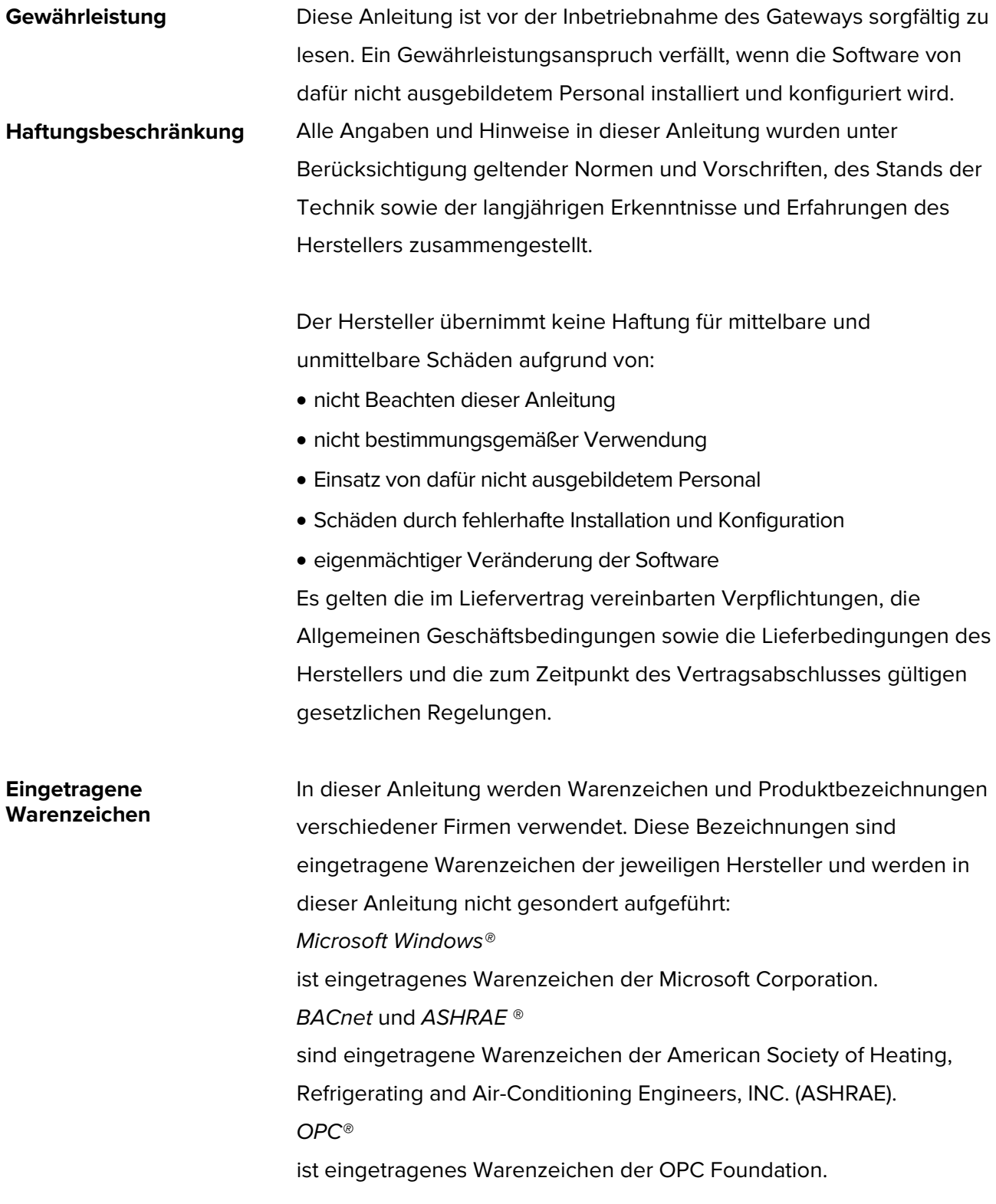

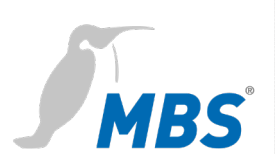

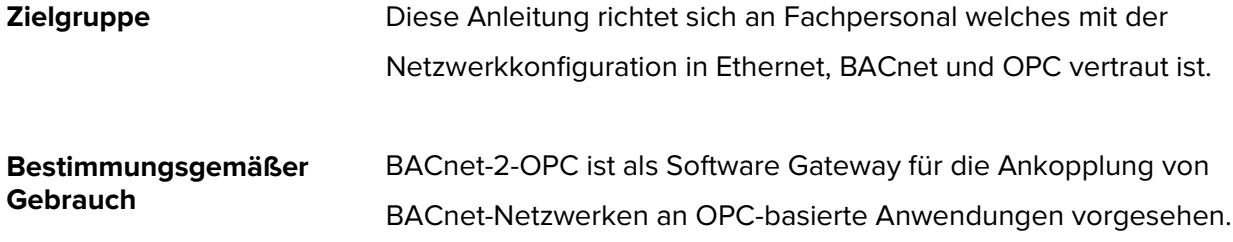

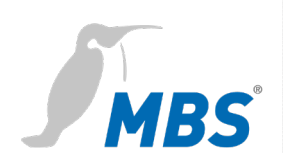

## <span id="page-5-0"></span>**2 Sicherheit**

Von der Software an sich gehen keine direkten Gefahren aus. Allerdings ist sie als Gateway zwischen Netzwerken in Gebäudeinfrastrukturen in der Lage, das Zusammenwirken von Netzwerkkomponenten empfindlich zu stören.

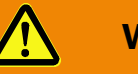

#### **Warnung**

#### **Fehlkonfiguration von Hard- und Software!**

Durch fehlerhafte Konfiguration von Hard- und Software können an Netzwerkkomponenten, Sensoren oder Aktoren Fehlfunktionen in der Gebäudeinfrastruktur auftreten, wie **zum Beispiel**:

- Überwachungseinrichtungen (wie BMA, EMA oder ÜMA) werden deaktiviert,
- Maschinen und Lüfter laufen unerwartet an,
- Schieber und Ventile öffnen oder schließen unbeabsichtigt.

Das kann unter Umständen zu schweren Verletzungen oder zum Tod von Personen führen.

Die Konfiguration der Software sollte deshalb nur von Fachpersonal, welches mit der Netzwerkkonfiguration in Ethernet, BACnet und OPC vertraut ist, vorgenommen werden!

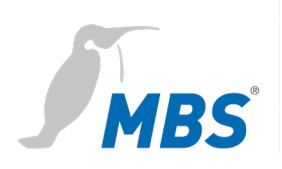

## <span id="page-6-0"></span>**3 Einordnung und Einsatzzweck**

**Einordnung** BACnet-2-OPC arbeitet auf windowsbasierten Hardwareplattformen als Software-Gateway.

**Einsatzzweck** BACnet-2-OPC arbeitet auf der BACnet-Seite als Client und stellt BACnet Datenpunkte als OPC-Server zur Verfügung. Dabei können OPC UA und OPC DA bedient werden.

#### **Schematischer Aufbau eines typischen BACnet / OPC Netzwerkes**

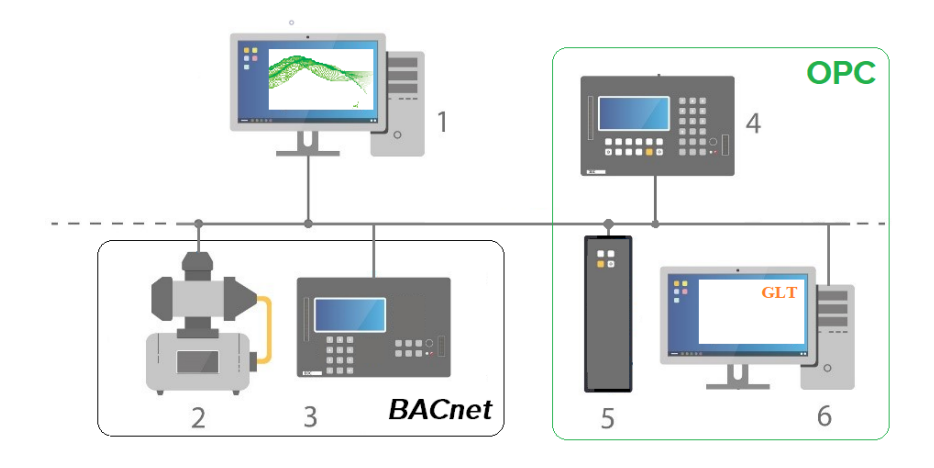

- 1 PC mit MBS BACnet-2-OPC **Gateway**
- 2 BACnet Gerät
- 3 BACnet Gerät
- 4 OPC Client
- 5 OPC Client
- 6 OPC Client (GLT)

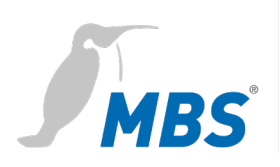

## <span id="page-7-0"></span>**4 Aufbau und Leistungsmerkmale**

**Blockdiagramm des BACnet-2-OPC Gateways**

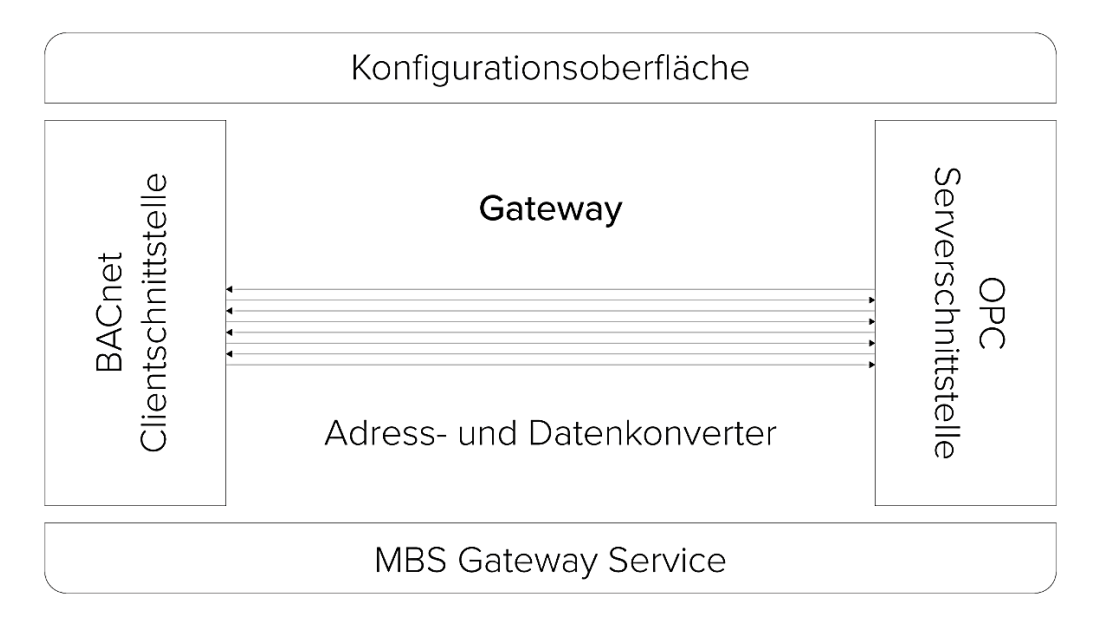

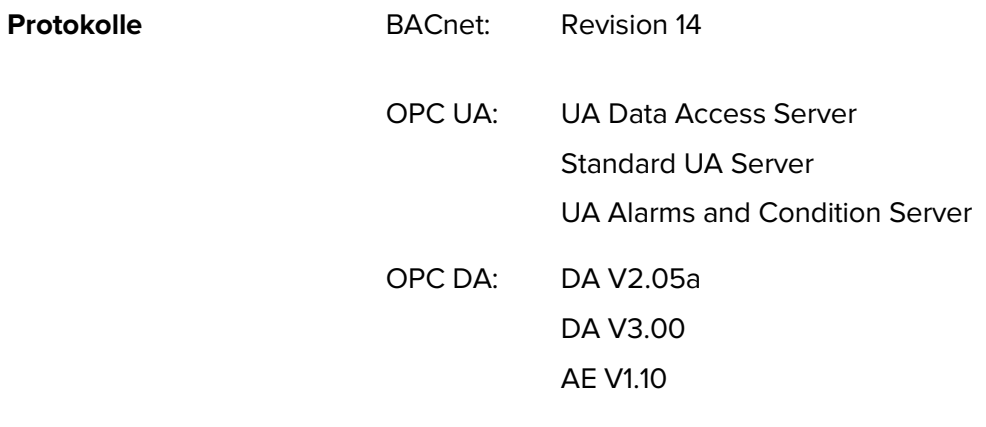

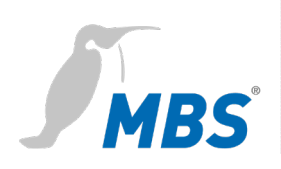

## <span id="page-8-0"></span>**5 Systemvoraussetzungen**

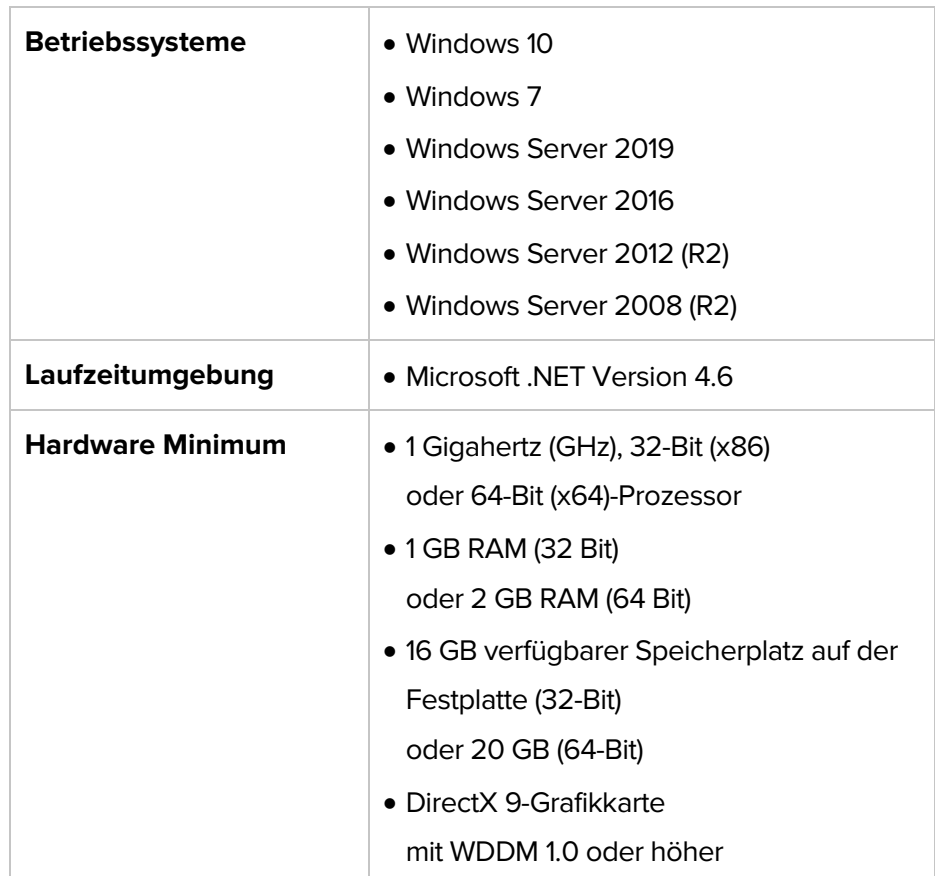

## **Hinweis**

Das Gateway kann auf dem Rechner nur fehlerfrei arbeiten, wenn keine andere Anwendung den auf der BACnet Client Seite eingestellten UDP Port verwendet oder Firewalls diesen Port blockieren.

Die Standardeinstellung für den UDP Port ist 47808.

Anwendungen wie z. B. der BACnet Explorer *BACeye* können deshalb auf diesem Rechner nicht zeitgleich genutzt werden.

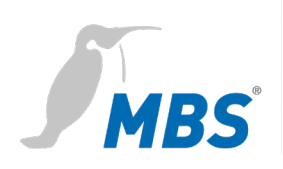

## <span id="page-9-0"></span>**6 Installation / Deinstallation**

### <span id="page-9-1"></span>**Installation**

**Lieferumfang** Die Software wird als ausführbare Datei

*MBS\_BACnet-2-OPC\_x.x.x.x\_Install.exe* geliefert, in der folgende

Programme enthalten sind:

Installationsassistent

MBS BACnet-2-OPC x.x

OPC Core Components Redistributable (x64) 106.0

OPC UA Local Discovery Server 1.03

### **Hinweis**

Für die Installation sind Administratorrechte erforderlich.

Bei Verwendung von *OPC DA Server* sind für Konfiguration und Betrieb ebenfalls Administratorrechte erforderlich.

**Installationsvorgang** Nach dem Ausführen der Installationsdatei werden folgende Schritte durchlaufen:

- **1.** Sprachauswahl für BACnet-2-OPC
- **2.** Zielverzeichnis festlegen, Standardpfad ist: C:\Program Files (x86)\MBS GmbH\BACnet-2-OPC\
- **3.** OPC Core Components Redistributable installieren:
	- der Installation zustimmen,
	- der Lizenzvereinbarung zustimmen (englisch),
	- Zielverzeichnis festlegen,
	- Nutzer festlegen (empfohlen: "Everyone").
- **4.** Lokalen OPC UA Discovery Server installieren,

OPC Core Components Redistributable installieren:

- der Installation zustimmen,
- der Lizenzvereinbarung zustimmen (englisch).

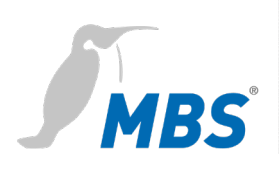

### **Hinweis**

Mit der Installation wird auch der *MBS GatewayService* installiert und gestartet.

Ohne diesen Dienst kann die Software ihre Funktionen nicht ausführen.

Der Dienst läuft auch nach dem Beenden der Konfigurationsoberfläche weiter.

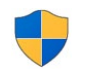

Bei Verwendung des *OPC DA Server* sind für Konfiguration und Betrieb Administratorrechte erforderlich.

Siehe dazu auch das Blockdiagramm im Kapitel 4 *[Aufbau und](#page-7-0)  [Leistungsmerkmale](#page-7-0)*.

### <span id="page-10-0"></span>**Deinstallation**

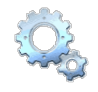

Die Deinstallation wird in der Windows Systemsteuerung unter *Apps & Features* durchgeführt.

Folgende Programme müssen für eine vollständige Deinstallation entfernt werden:

MBS BACnet-2-OPC x.x

OPC Core Components Redistributable (x64) 106.0

OPC UA Local Discovery Server 1.03

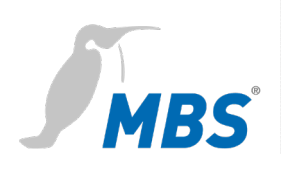

# <span id="page-11-0"></span>**7 Lizenzierung**

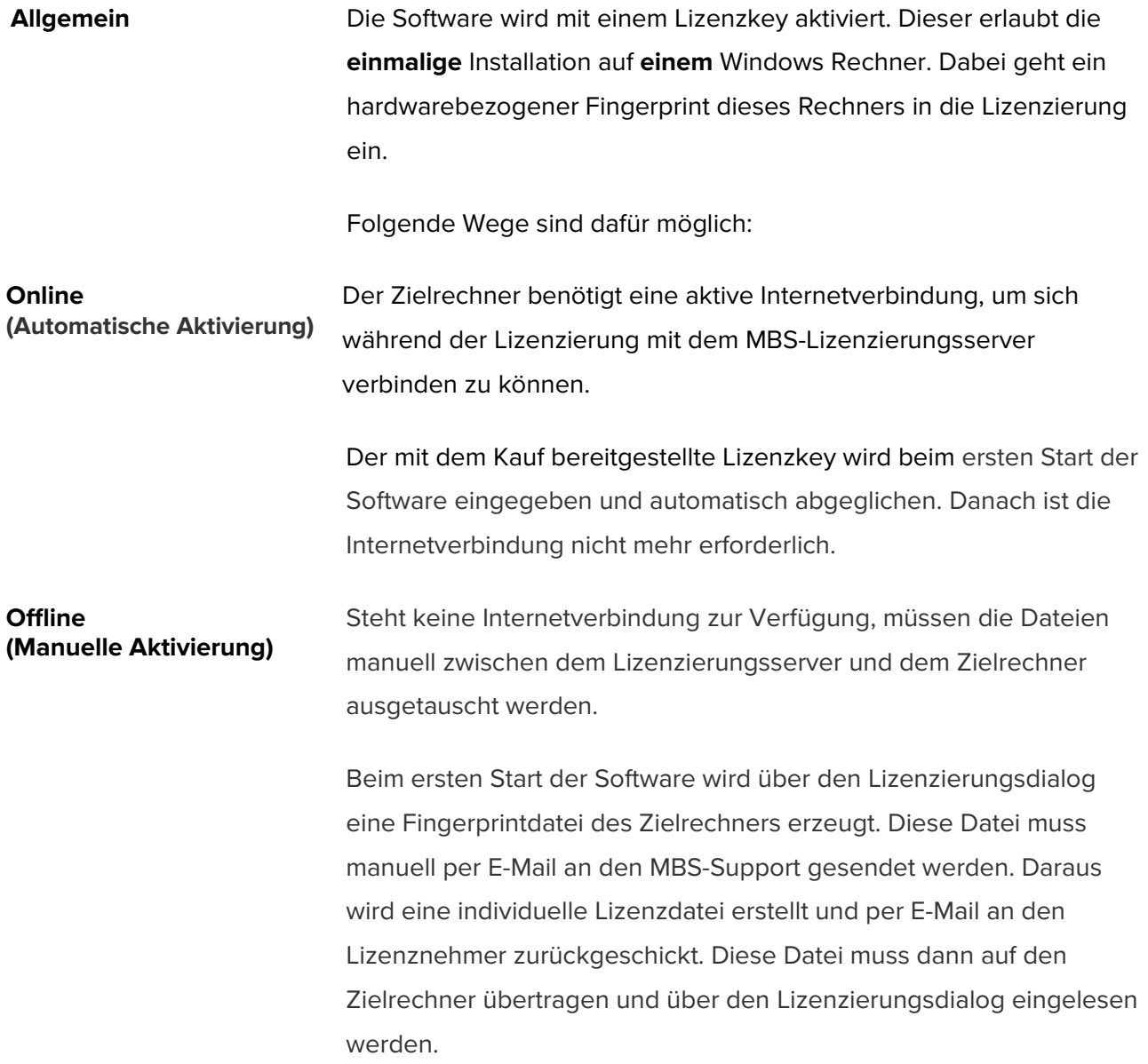

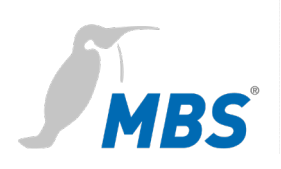

#### **Lizenzierungsdialog im Basismenü**  $\overline{\phantom{a}}$

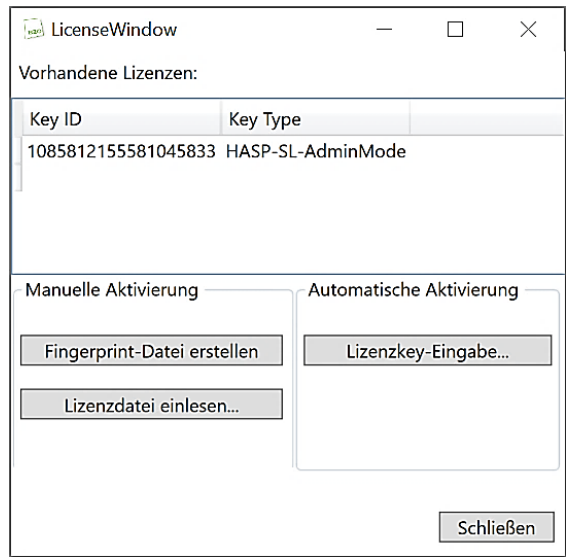

## **Hinweis**

Falls es erforderlich ist, die Software später auf einen anderen Rechner zu übertragen, ist Folgendes zu beachten:

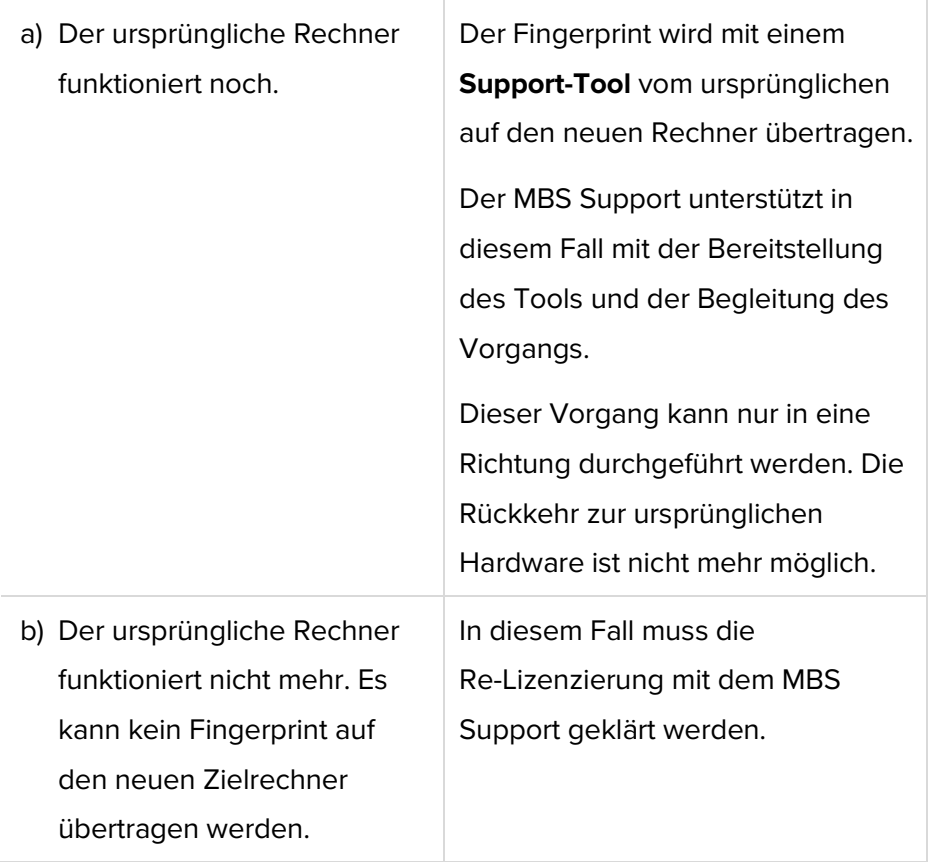

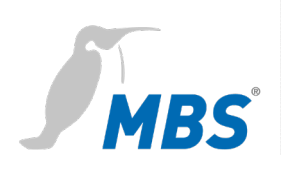

# <span id="page-13-0"></span>**8 Konfigurationsoberfläche**

## <span id="page-13-1"></span>**Überblick**

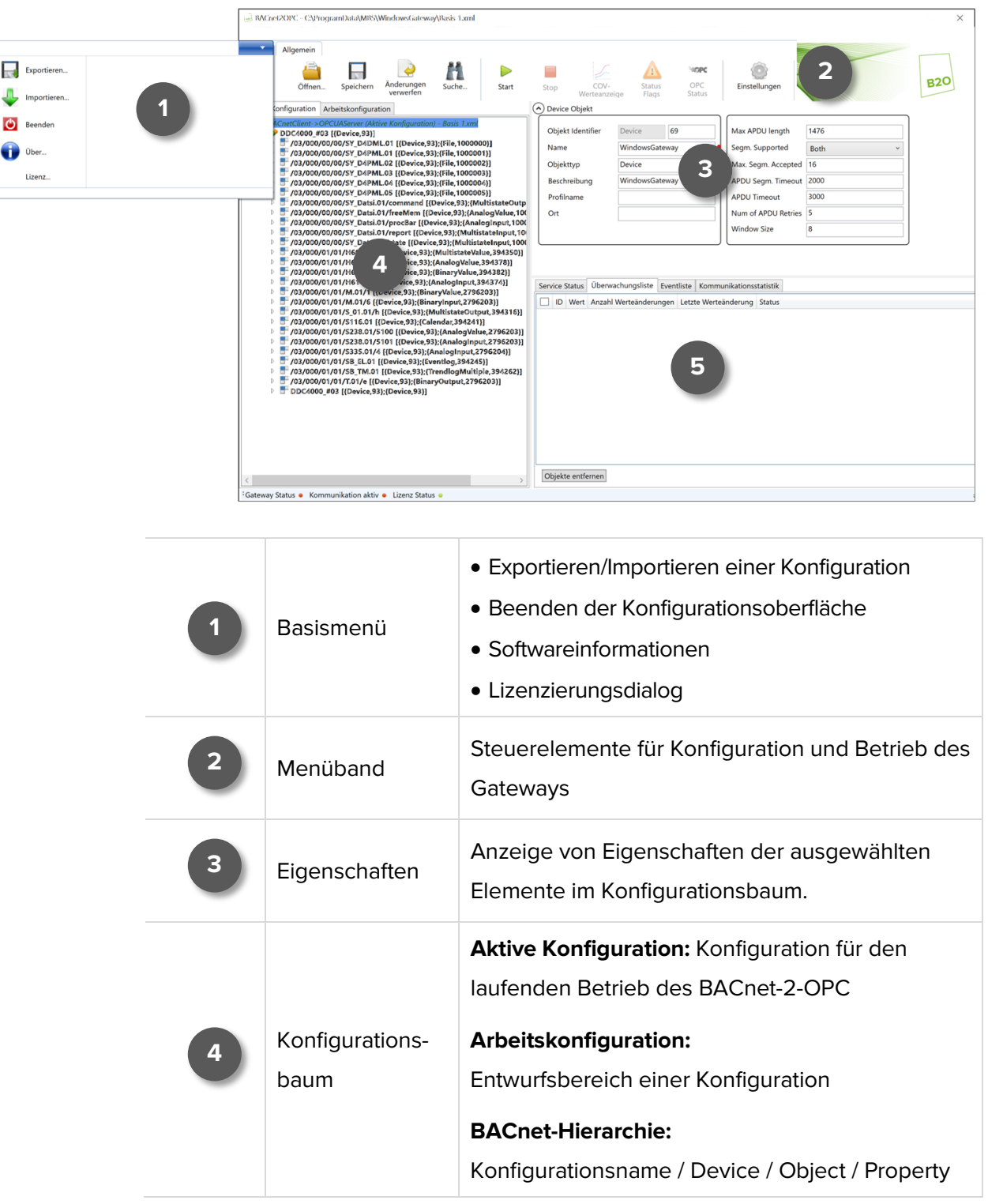

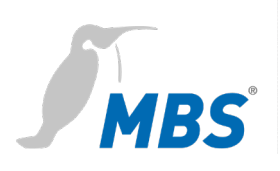

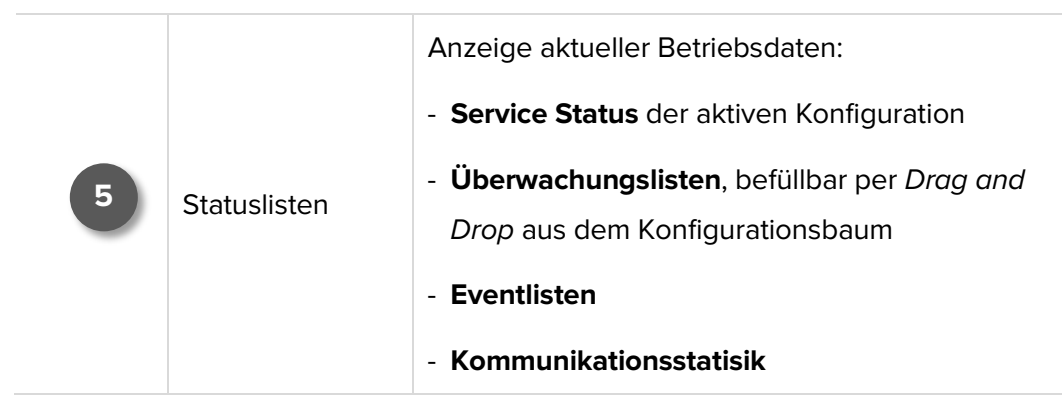

## <span id="page-14-0"></span>**Konfiguration**

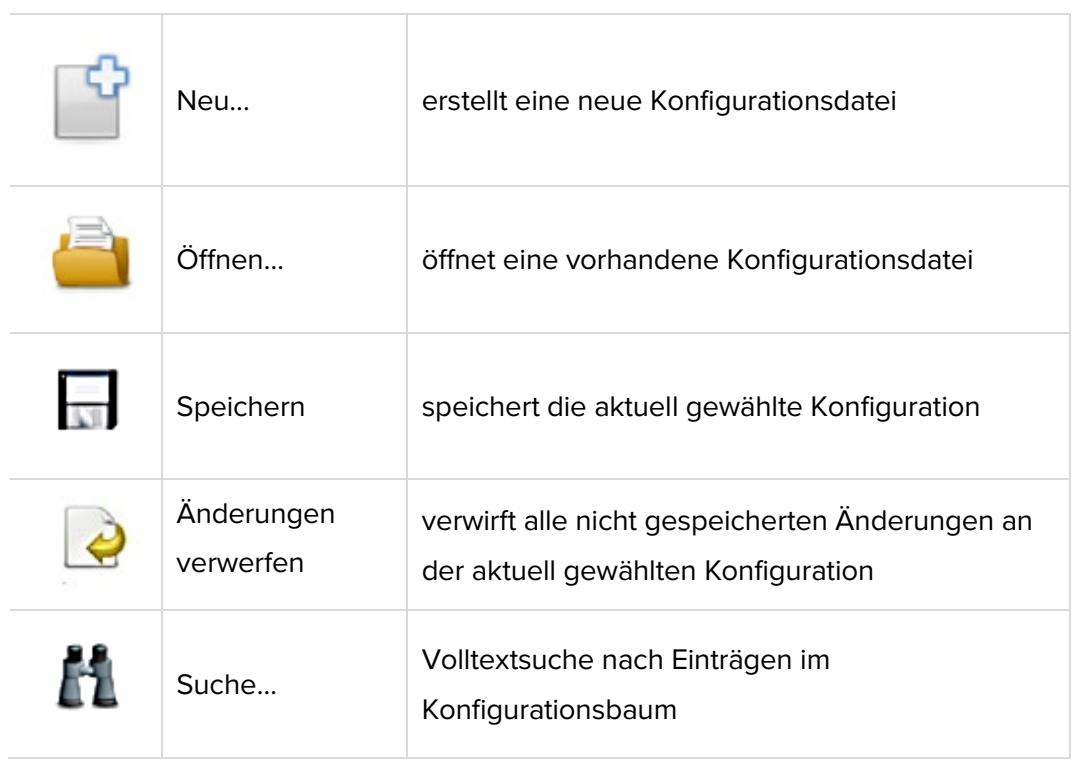

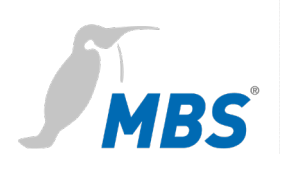

### <span id="page-15-0"></span>**Gateway Betrieb**

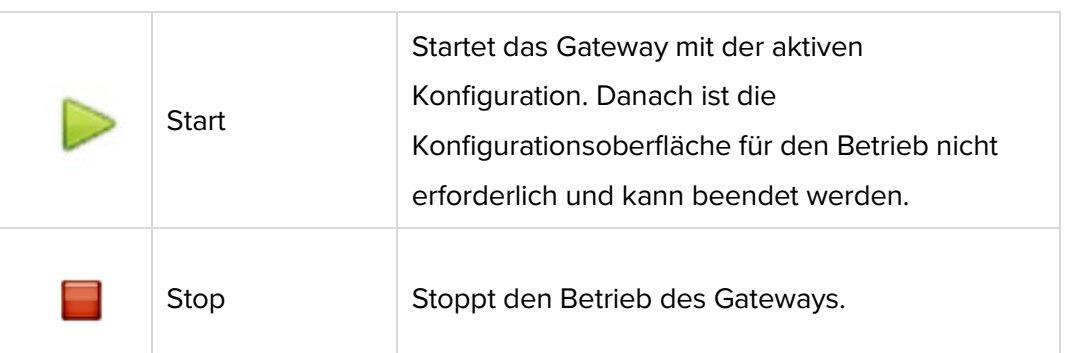

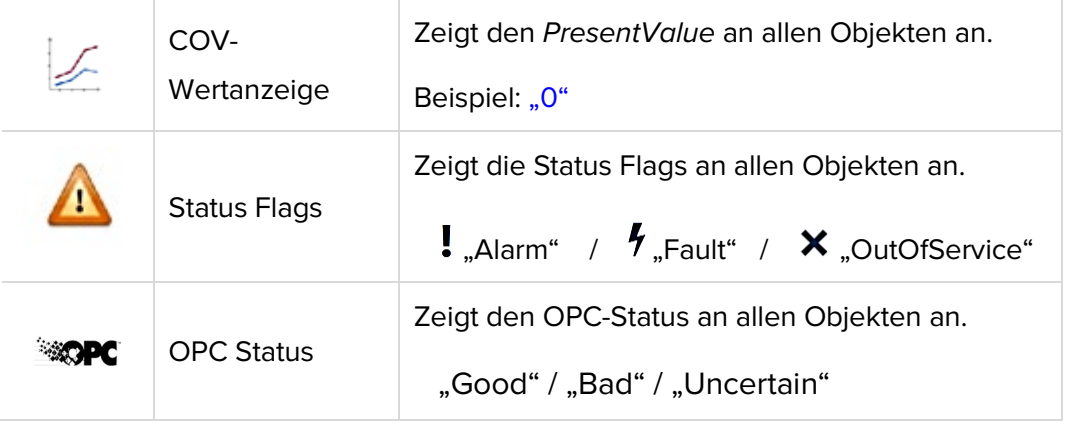

Anzeigebeispiel im Konfigurationsbaum:

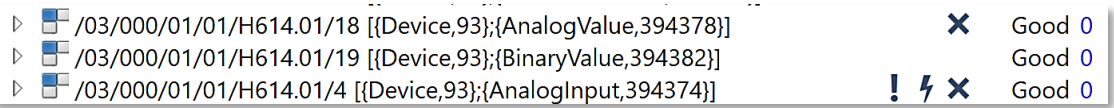

## **Hinweis**

Der Betrieb des Gateways läuft auch nach dem Beenden der Konfigurationsoberfläche weiter.

Nach einem Neustart des Rechners nimmt das Gateway seinen Betrieb mit der aktiven Konfiguration automatisch wieder auf, wenn in *Einstellungen / Allgemein / "Kommunikation automatisch starten"* gesetzt ist.

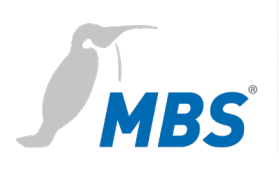

## <span id="page-16-0"></span>**Gateway Einstellungen**

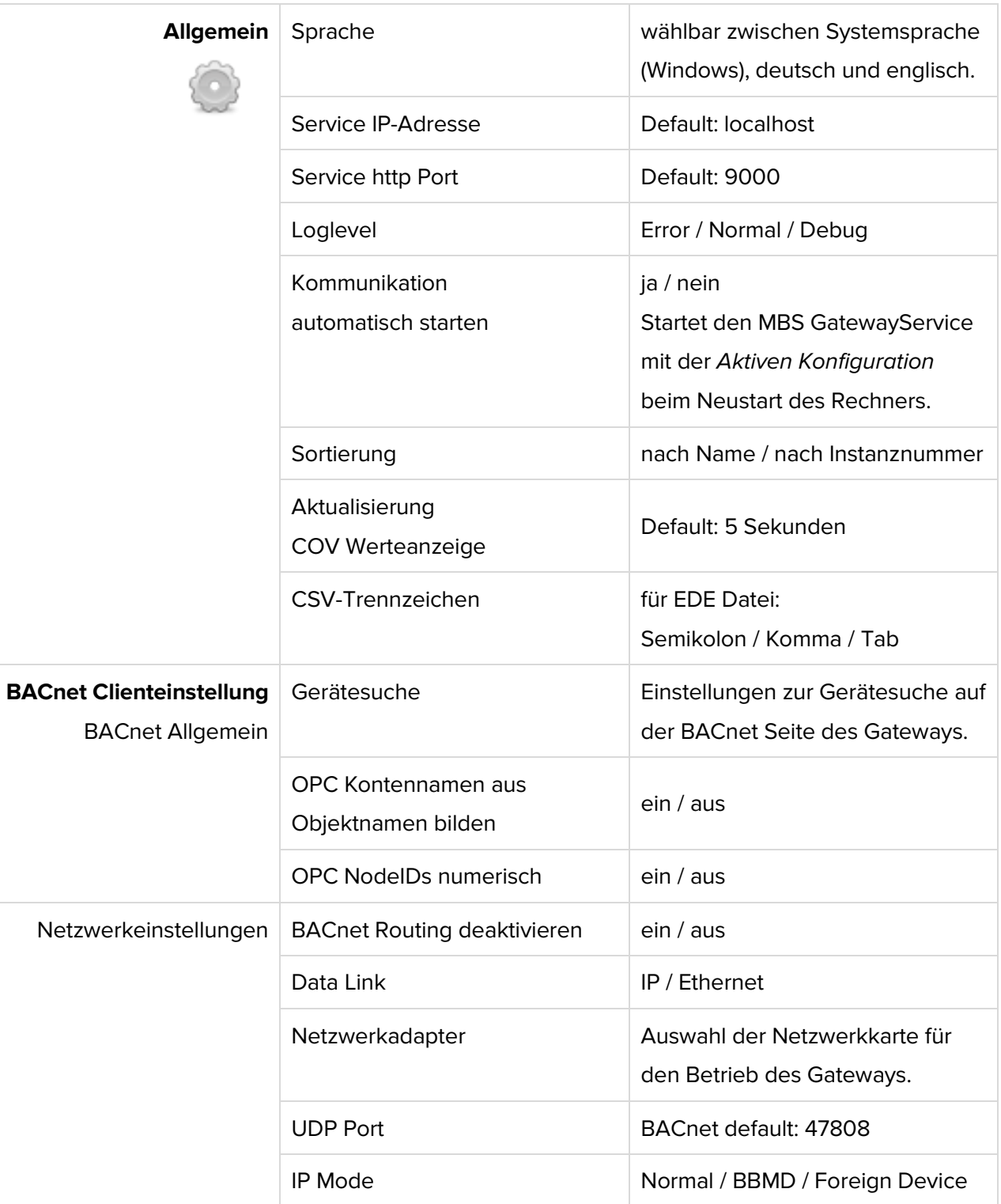

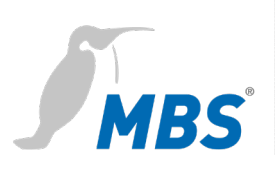

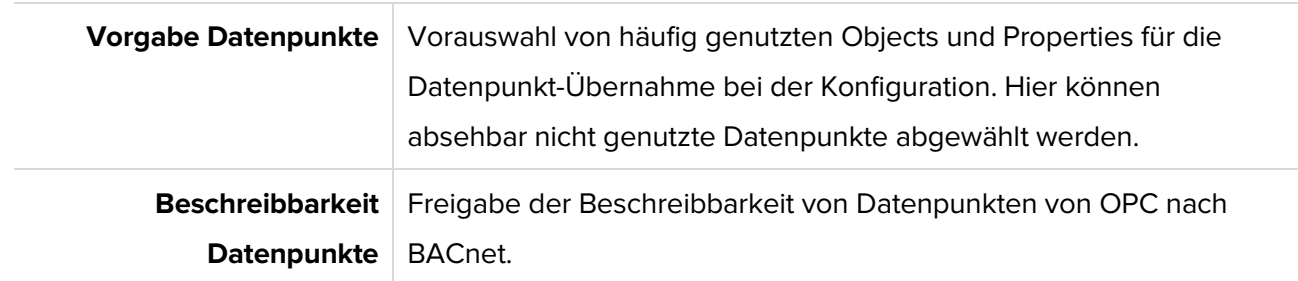

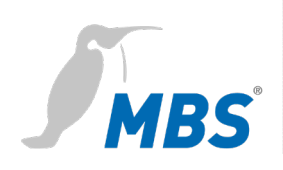

## <span id="page-18-0"></span>**9 Konfigurationsbeispiele**

## <span id="page-18-1"></span>**Erstkonfiguration**

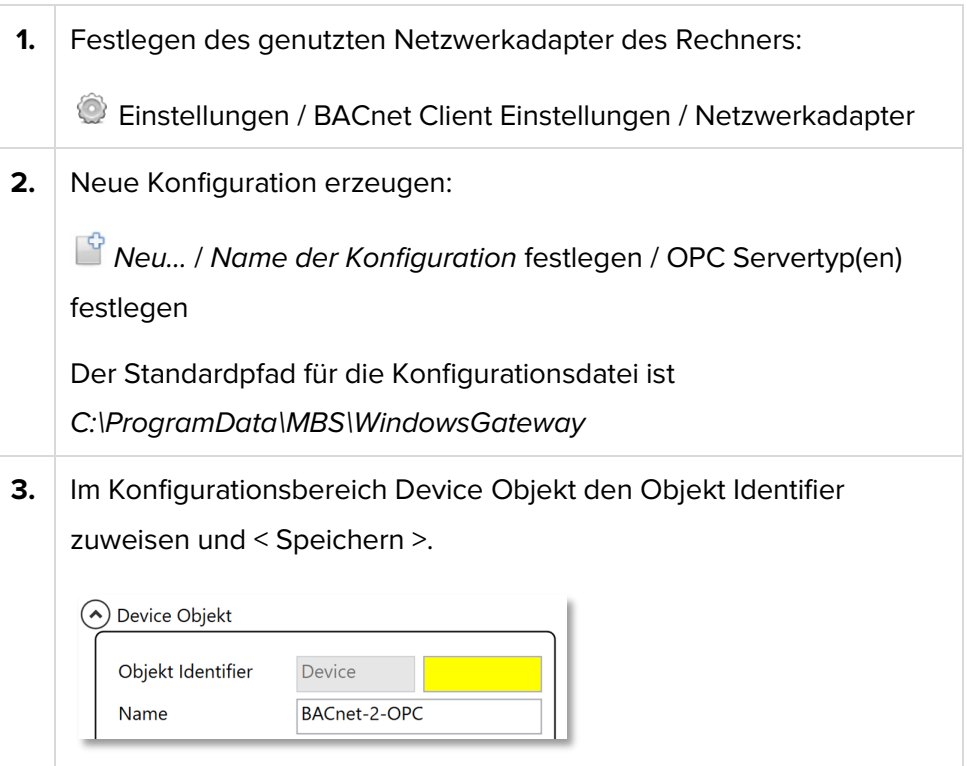

## **Hinweis**

Die BACnet Device ID darf innerhalb eines Netzwerkes **nicht mehrfach** vergeben werden. Der mögliche Adressbereich ist 0 bis 4194303.

**4.** Ein Device zur Konfiguration hinzufügen (Kontextmenü im Konfigurationsbaum):

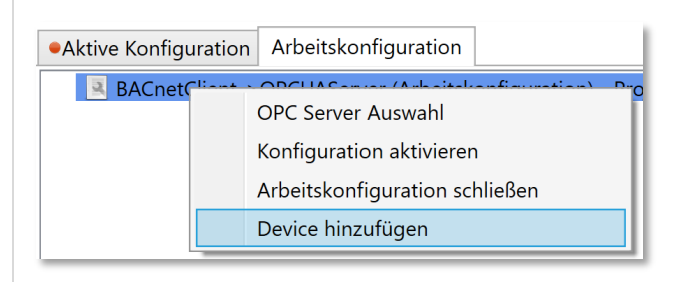

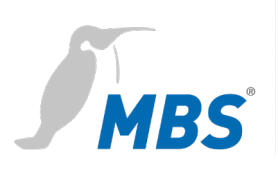

**5.** <Suche>, auswählen des Gerätes, <Gerät(e) auslesen> (Objects/Properties), <Übernehmen>:

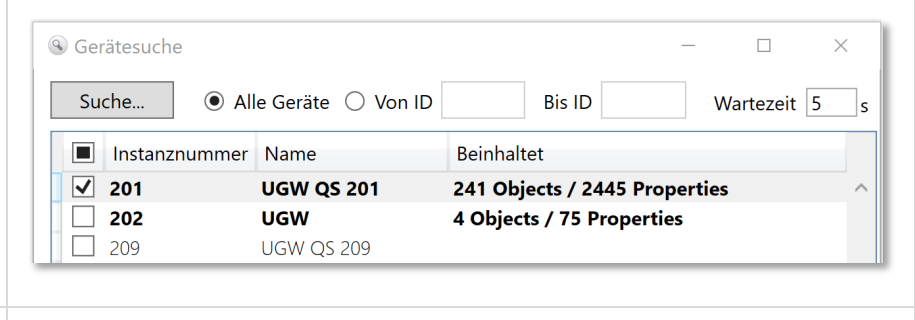

**6. Q** Objekte entfernen / hinzufügen

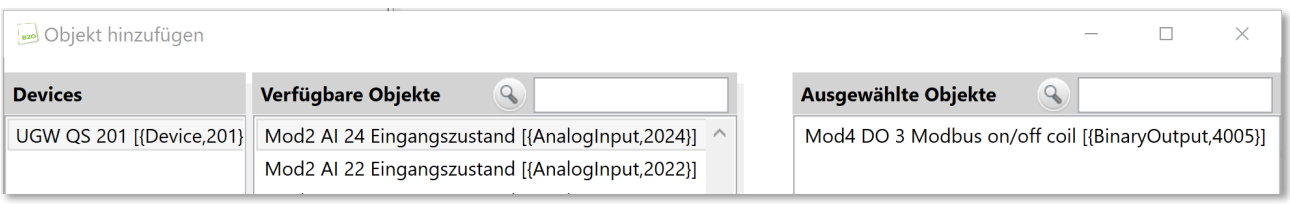

**7.** Hinzugefügte Objekte werden im Konfigurationsbaum verwaltet.

Ungespeicherte Konfigurationen werden FETT dargestellt.

• Aktive Konfiguration | Arbeitskonfiguration

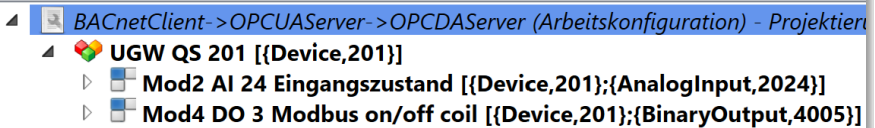

**8.** *Speichern* und *Konfiguration aktivieren* (Kontextmenü).

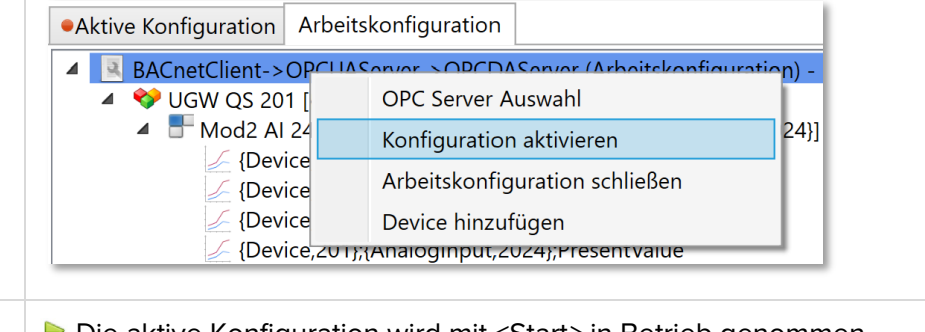

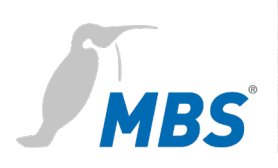

#### **Hinweis**

Der Betrieb des Gateways läuft auch nach dem Beenden der Konfigurationsoberfläche sowie nach dem Neustart des Rechners weiter. Siehe auch Abschnitt *[Gateway Einstellungen](#page-16-0)*: *Kommunikation automatisch starten*.

## <span id="page-20-0"></span>**Modifikationen (Beispiele)**

## **Hinweis**

Die folgenden Anpassungen an der Konfiguration können auch im laufenden Betrieb, an der *Aktiven Konfiguration* vorgenommen werden. Mit <Speichern> werden die Anpassungen direkt wirksam. Es ist nicht notwendig die Gateway-Kommunikation mit <Stop*>* anzuhalten.

**Arbeitskopie** Aus einer *Aktiven Konfiguration* kann eine *Arbeitskonfiguration* **erstellen** erstellt werden, um Anpassungen außerhalb der aktiven Konfiguration vorzunehmen.OAktive Konfiguration | Arbeitskonfiguration figuration) - Test.xml  $\overline{A}$   $\overline{a}$  RA Arbeitskopie erstellen vice,93};{File,1000000}] Device hinzufügen live △ {Device,93};{File,1000000};Description

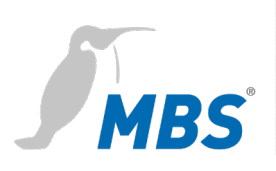

#### **Engineering Data Exchange EDE Export** Der Export von Datenpunktlisten für ein Objekt wird im Konfigurationsbaum über das Kontextmenü gestartet.

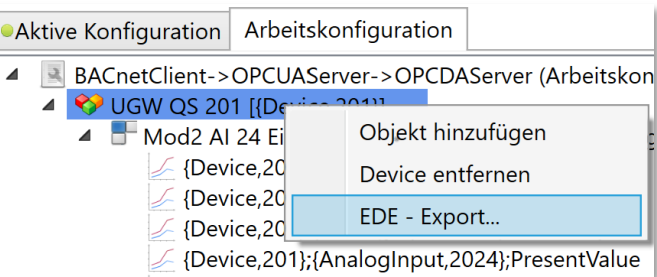

#### **Überwachungsliste befüllen** Die Überwachungsliste wird per Drag and Drop aus dem Konfigurationsbaum oder mit <Beobachten> (Kontextmenü) befüllt.

Mit <Objekt entfernen> werden die Einträge wieder gelöscht.

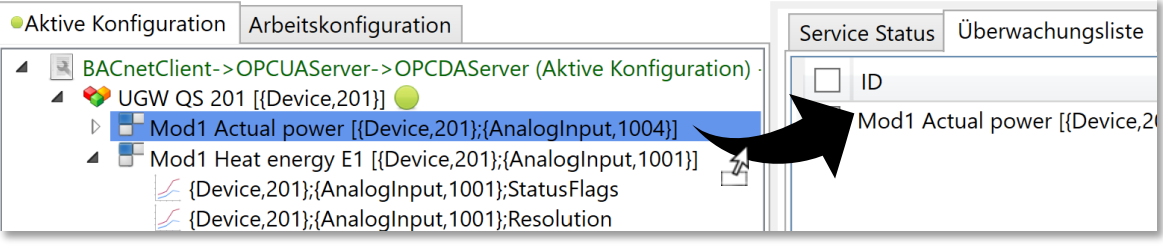

#### **Device hinzufügen / entfernen**

Devices hinzufügen (Kontextmenü):

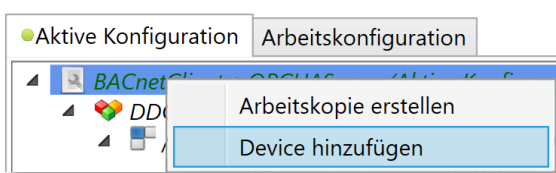

#### Devices entfernen (Kontextmenü):

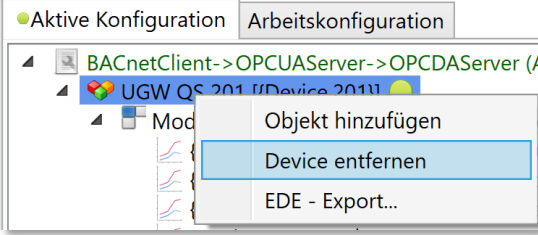

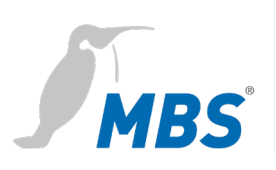

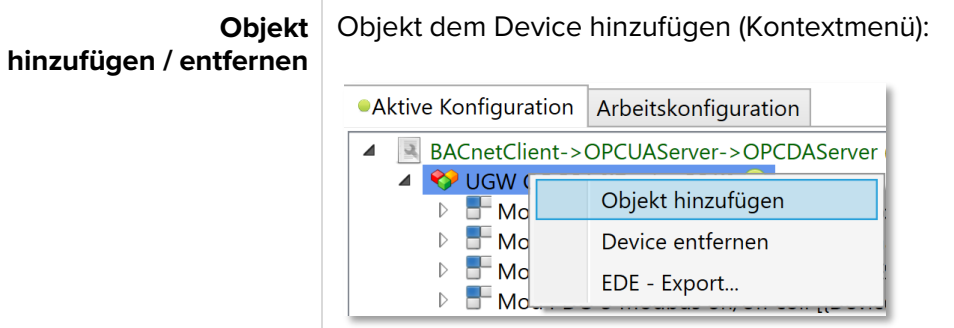

#### Objekt entfernen (Kontextmenü):

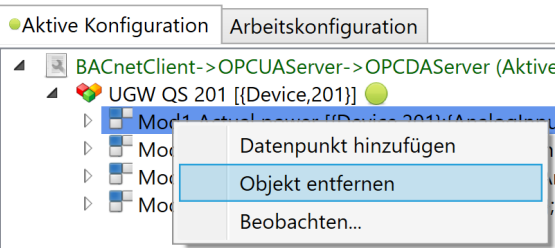

**Datenpunkt hinzufügen / entfernen**

#### Datenpunkt hinzufügen (Kontextmenü):

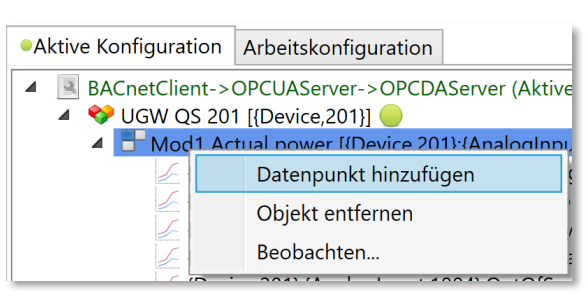

#### Datenpunkt entfernen (Kontextmenü):

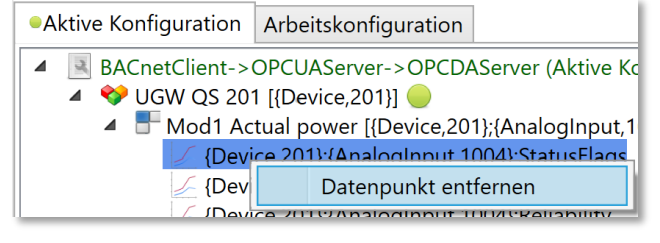

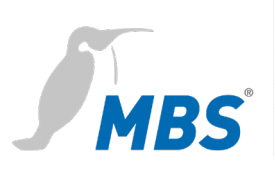

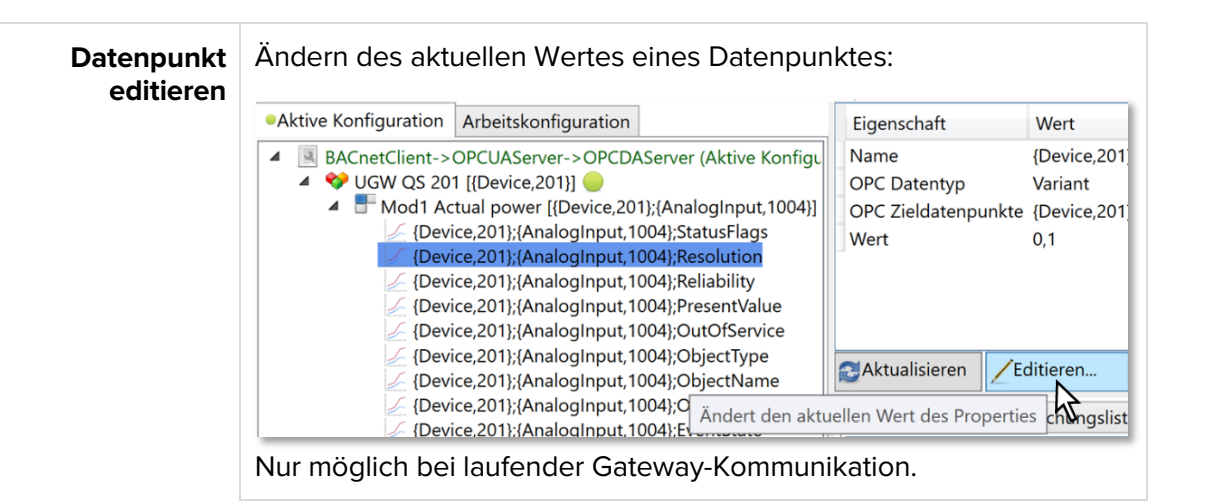

### **Hinweis**

Für die folgenden Anpassungen der Konfiguration muss die

Gateway-Kommunikation mit <Stop> angehalten werden.

#### **BACnet Client Eigenschaften des Gateways ändern** Gateway-Kommunikation beenden und BACnet Client im Konfigurationsbaum markieren. *Device Objekt* Eigenschaften ändern:

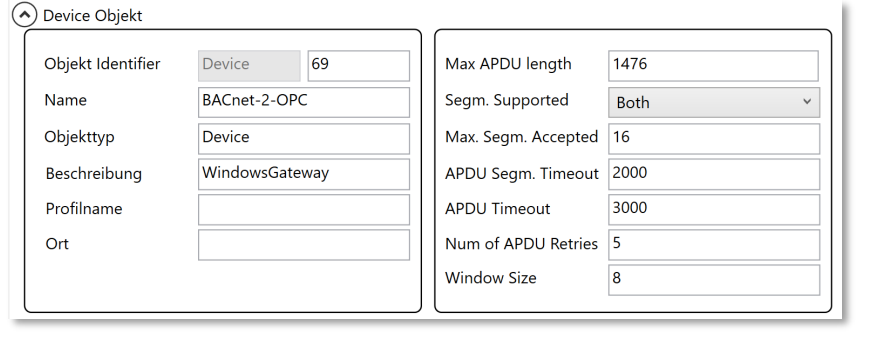

**Device** Gateway-Kommunikation beenden und Device im Konfigura-**Eigenschaften ändern** tionsbaum markieren. *Kommunikationseinstellungen* ändern:(A) Kommunikationseinstellungen  $\Box$ Client Poll Poll Intervall [sec] COV Resubscribe Intervall [sec] COV Resubscribe  $\Box$ Uhrzeit

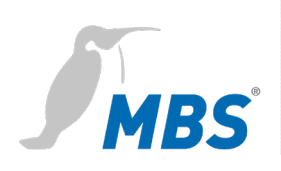

## <span id="page-24-0"></span>**10 FAQ**

## **Die Gateway-Kommunikation des Rechners läuft fehlerhaft oder gar nicht.**

- a) Die Windows Defender Firewall des Rechners blockiert die BACnet- oder OPC-Kommunikation.
- b) Firewalls im Netzwerk blockieren den verwendeten UDP Port.
- c) Firewalls im Netzwerk blockieren den verwendeten OPC-UA-Port (default 61510).
- d) Die Device ID des Gateways ist im Netzwerk mehrfach vergeben (siehe [Erstkonfiguration](#page-18-1) Schritt 3).
- e) Andere Anwendungen, wie z. B. BACeye, verwenden ebenfalls den auf der BACnet Client Seite eingestellten UDP Port (default 47808).
- f) Es liegt eine fehlerhafte BBMD Konfiguration vor.
- g) Der Rechner hat nach einem Neustart eine neue IP-Adresse bekommen (dynamische IP-Adressenvergabe).

Die vorherige IP-Adresse ist noch in den Einstellungen gespeichert (siehe [Erstkonfiguration](#page-18-1) Schritt 1). Das Gateway versucht automatisch zu starten und kann dann nicht mit den BACnet Geräten kommunizieren.

Die IP-Adresse des Netzwerkadapters sollte möglichst statisch vergeben werden.

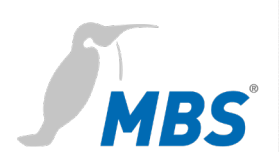

## <span id="page-25-0"></span>**11 Produktunterstützung**

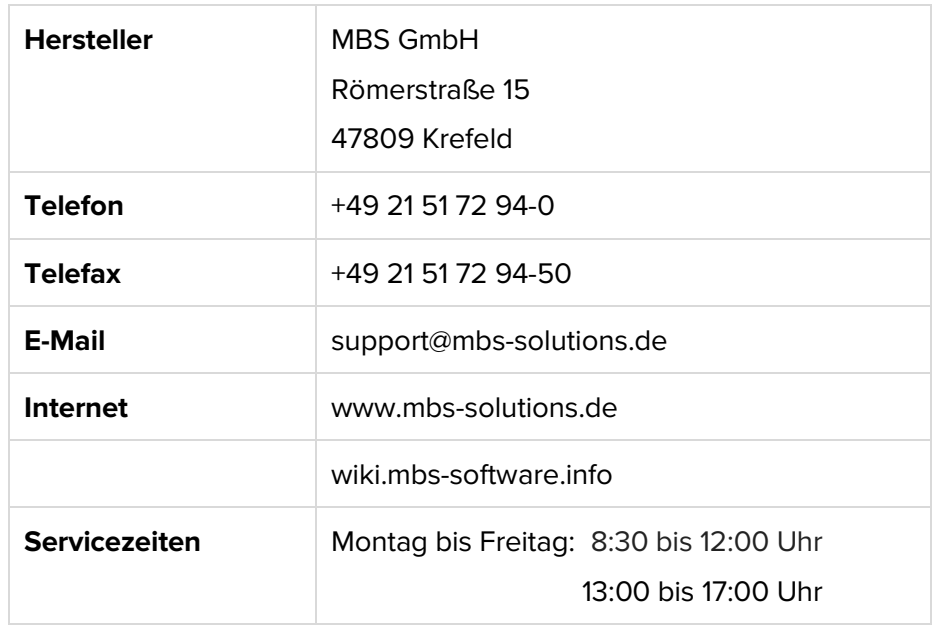

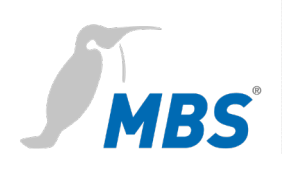

# <span id="page-26-0"></span>12 Anhang

## <span id="page-26-1"></span>**Index**

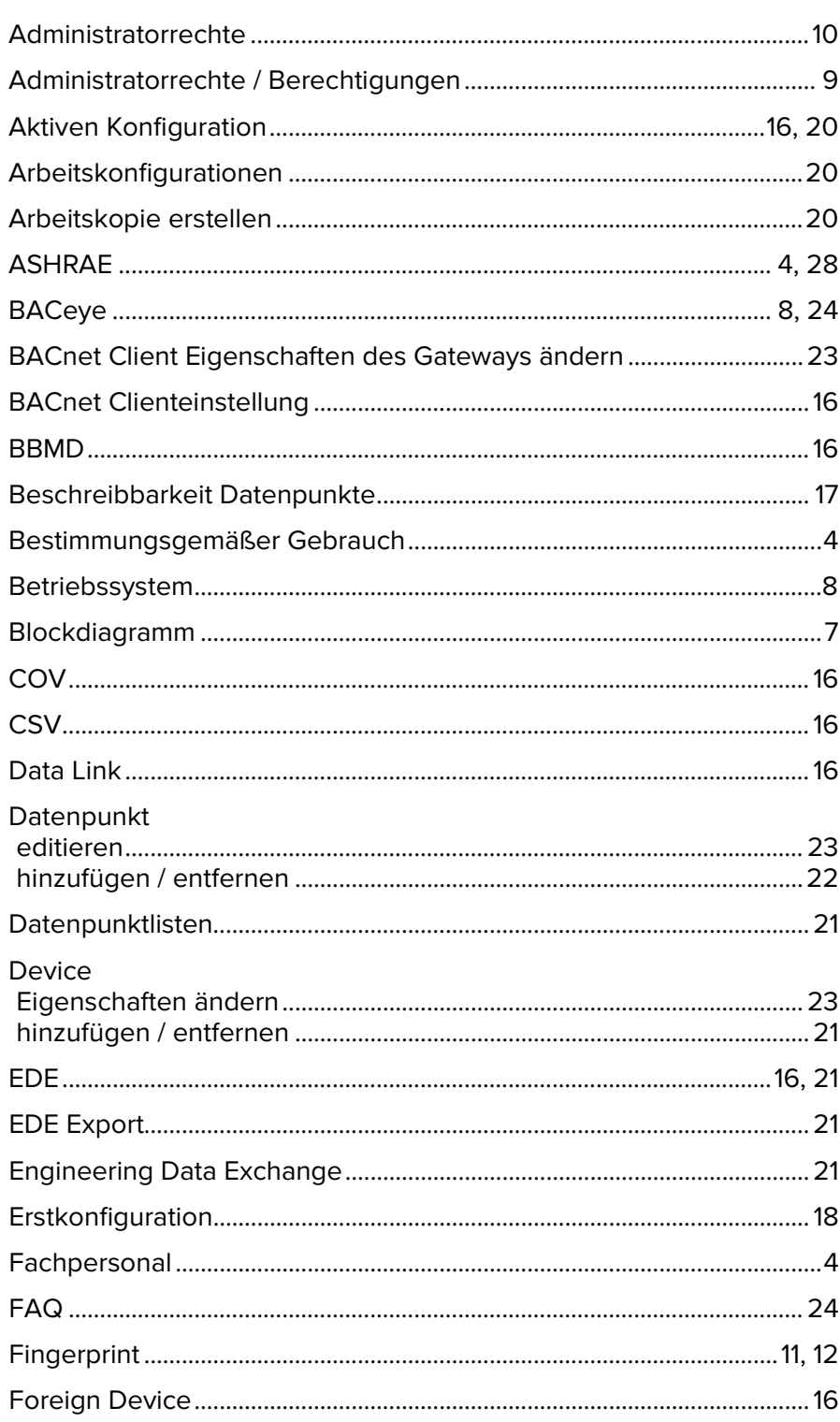

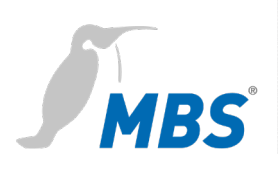

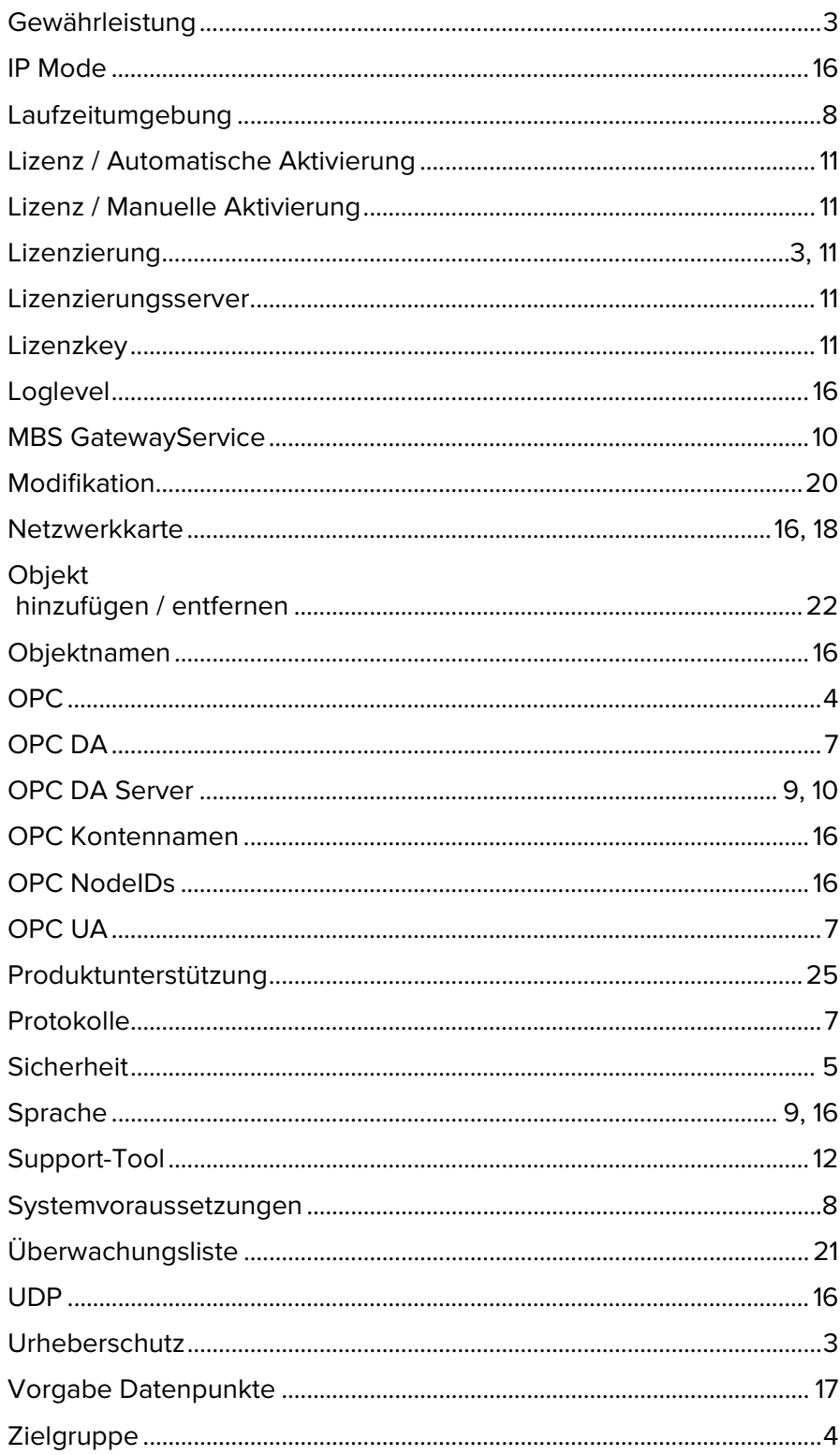

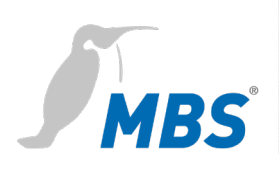

## <span id="page-28-0"></span>**Weitere Informationsquellen**

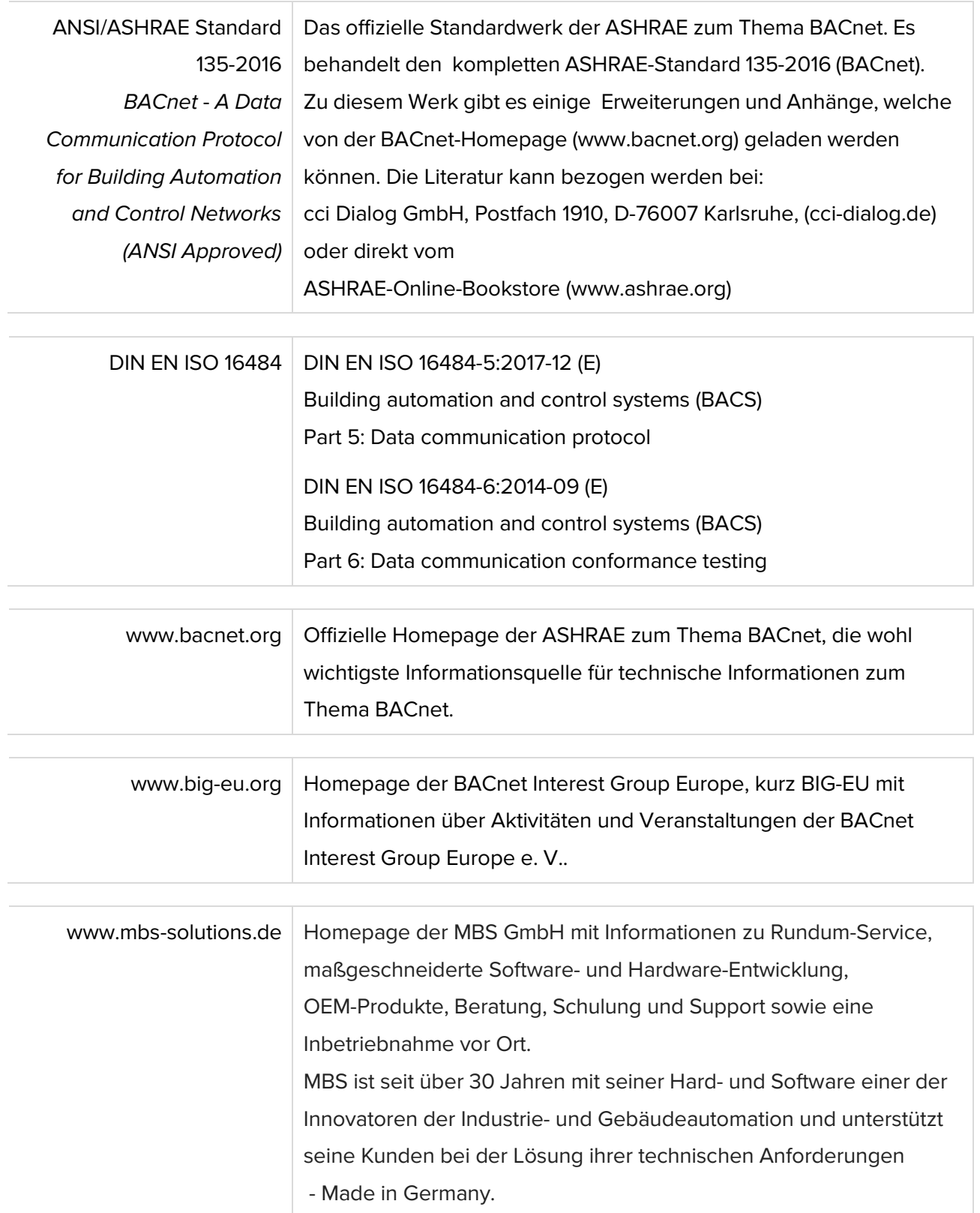